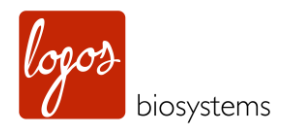

# CELENA'S DIGITAL IMAGING SYSTEM

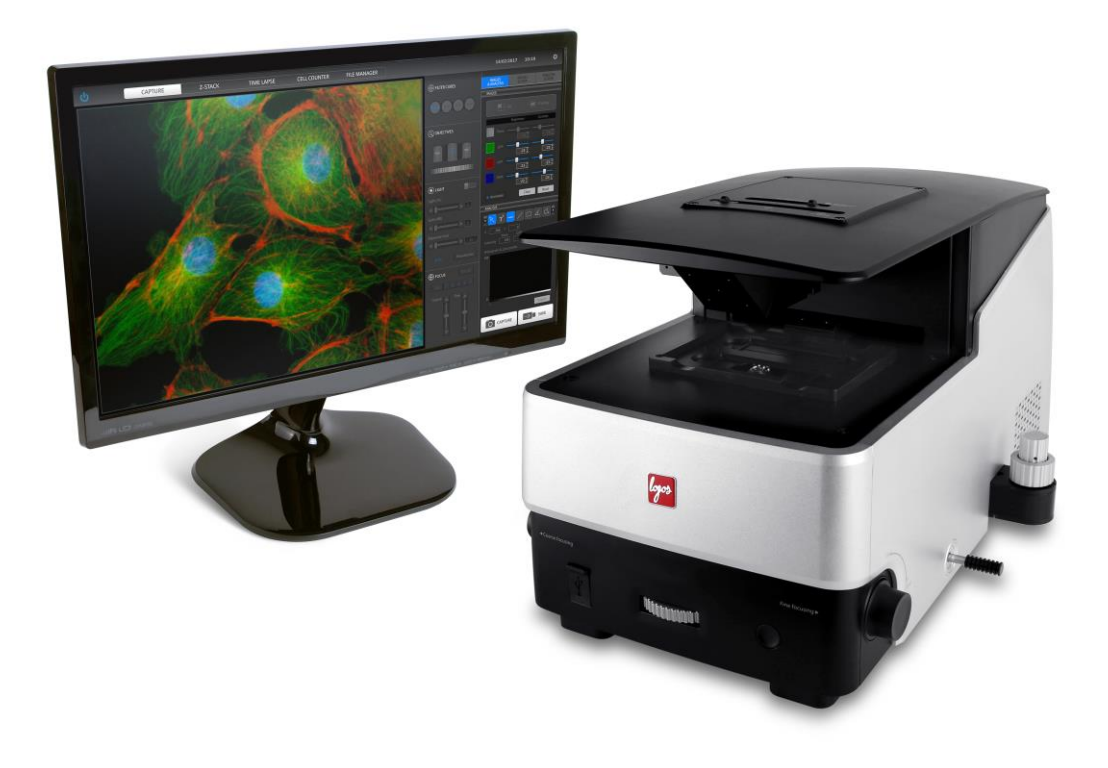

**USER MANUAL**

**www.logosbio.com**

#### **DISCLAIMER**

The contents of this document are subject to change without notice. The CELENA® S Digital Imaging System is an electrical laboratory instrument for scientific research use only. It is not a medical, therapeutic, or in vitro diagnostics device. Do not disassemble the device on any occasion as this will invalidate your warranty.

#### **TRADEMARKS**

The trademarks used in this document are the property of Logos Biosystems, Inc. unless otherwise specified. LED Filter Cubes are LTC Licensed Products provided under an intellectual property license from Life Technologies Corporation.

© 2017 Logos Biosystems, Inc. All rights reserved.

## **Table of Contents**

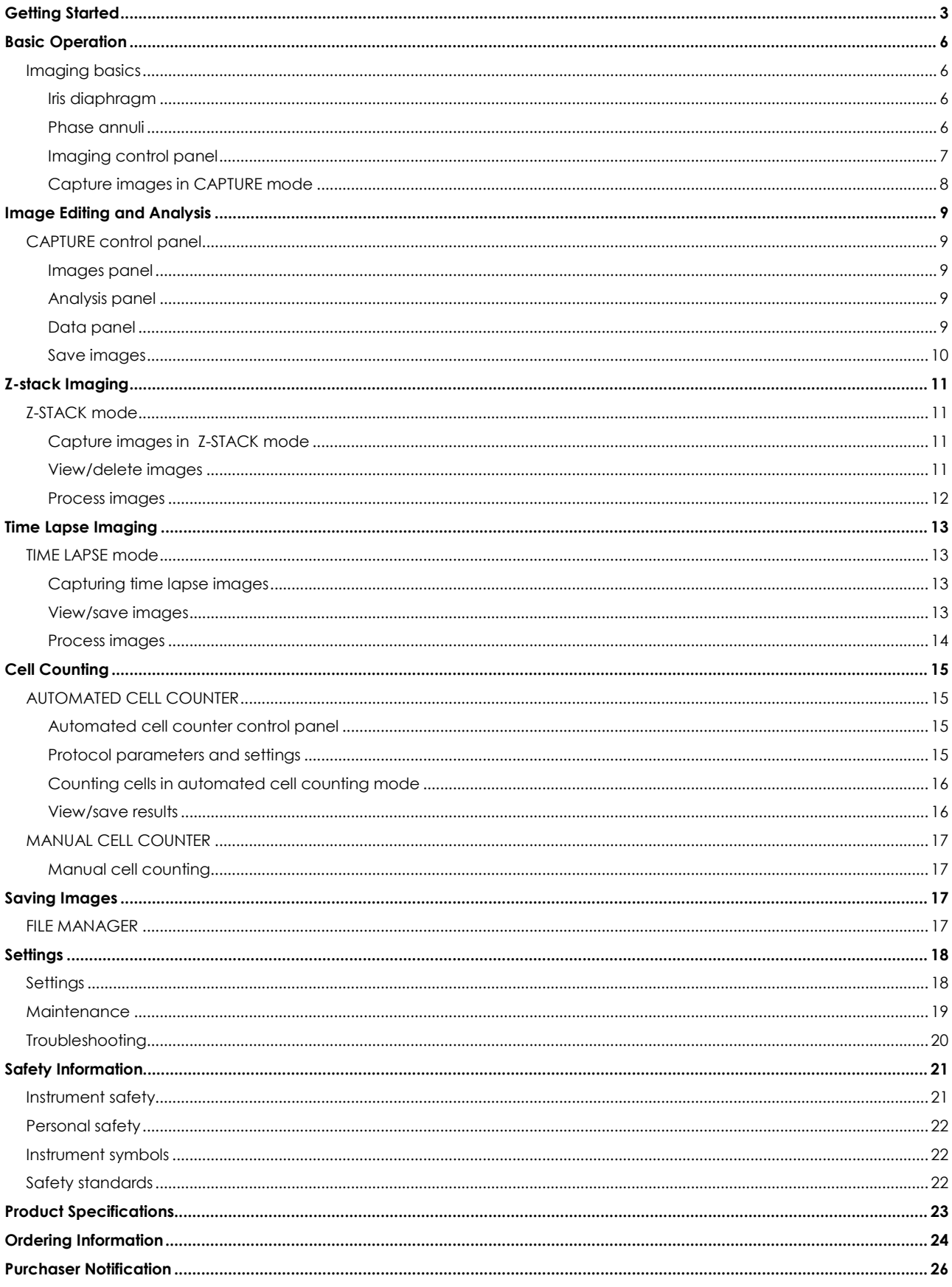

## <span id="page-3-0"></span>**Getting Started**

### **Product contents**

**Product contents** Your CELENA® S is shipped with the following components:

- Filter cubes (as ordered)
- Objectives (as ordered)
- Insert plate
- Vessel holder frame
- Universal Holder
- 25 mm x 75 mm slide holder, two positions
- Power cord with AC adapter
- HDMI cable
- Wireless mouse
- USB drive, 64 GB (includes the user manual and installation guide)
- Tool kit

Inspect the product package upon delivery to ensure that all components have been included. If anything is missing, contact your local sales representative. Damage that may occur during shipping and handling is not covered by warranty and must be filed with the carrier.

### **Product description**

### **CELENA® S Digital Imaging System**

The CELENA® S Digital Imaging System is a digital microscope that pairs high-performance optics and a user-friendly software interface to create a smooth and seamless user experience. Anyone can obtain sharp and beautifully vivid images in seconds with the CELENA® S.

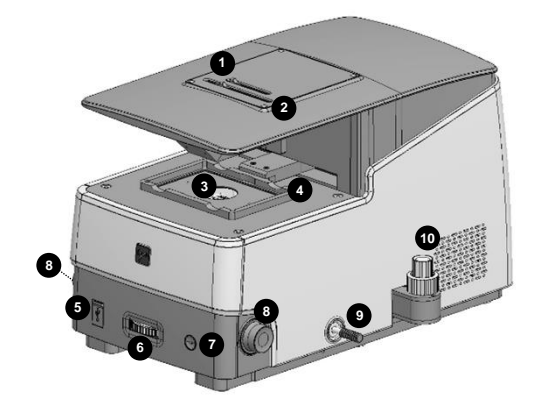

- ① Iris diaphragm slider
- ② Phase annuli slider
- ③ Insert plate
- ④ Vessel holder frame
- ⑤ USB ports (2)
- ⑥ Objective turret wheel
- ⑦ Power button
- ⑧ Focus knobs
- ⑨ Filter cube selection tail
- ⑩ Stage control knobs

### **Setting up Unpacking** Lift the CELENA<sup>®</sup> S out of its box by grasping its base firmly with both hands at diagonally opposite ends. Place it on a clean, level, and sturdy surface. • Do not hold or lift it by its top cover (where  $(1)$  and  $(2)$  are located on the CELENA® S). Avoid vibrations from other devices. Leave sufficient space around the instrument for proper ventilation and to prevent overheating. Do not expose the instrument to intense ultraviolet light. **Stage assembly** 1. Place the insert plate onto the stage with the flat side up and the grooved side down. 2. Move the vessel holder frame arm to the front of the stage using the stage control knobs. 3. Attach the vessel holder frame to the vessel holder frame arm. The frame will snap into place because of the magnets in the vessel holder frame arm.

- 4. Move the vessel holder frame to the center of the stage using the stage control knobs.
- 5. Place the desired vessel holder into the vessel holder frame.

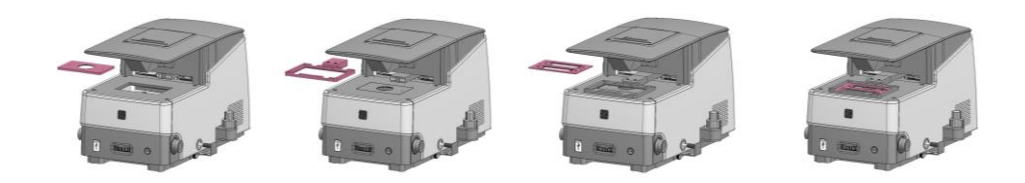

**Selection tail guard** The selection tail guard keeps the filter cube selection tail from moving during shipping.

- 1. Unscrew the screw from the selection tail guard.
- 2. Pull the selection tail guard away from the instrument. Store in a safe place for future use.

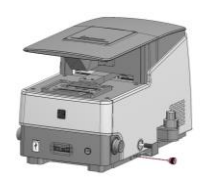

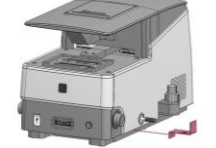

- **Connections** 1. Remove the bubble wrap protecting the camera's USB cable\*. Insert into the bottom USB port at the back of the CELENA® S. Make sure the connection is secure.
	- 2. Plug the wireless mouse dongle into the top USB port at the back of the CELENA® S.
	- 3. Connect an HDMI-compatible monitor to the CELENA® S via the HDMI cable.
	- 4. Insert the connector of the AC adapter into the power inlet of the instrument. Connect the power cord to the AC adapter. Connect the power cord to an electrical outlet.
		- Make sure the power cords are appropriate for your region.
		- Always use power cords and AC adapters provided by Logos Biosystems.

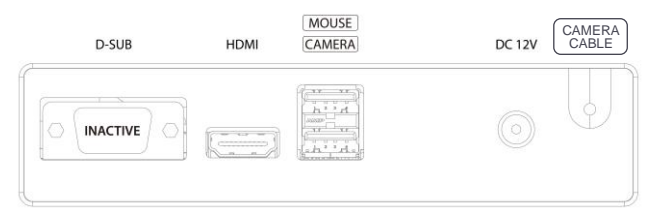

*\*For the EU version of the CELENA® S, the camera cable is internalized and the inactive D-SUB port has been removed.*

**Turn ON the CELENA®** S To turn on the instrument, push the power button.

#### Turn the monitor on.

The initial display will be in CAPTURE mode. The CELENA® S is ready to use.

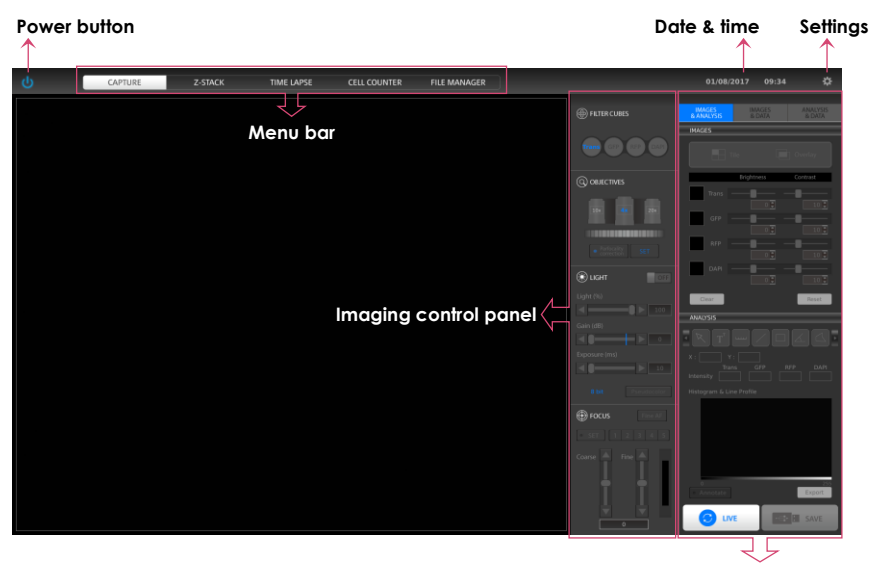

**Menu-based control panel**

**Shut down the CELENA® S** To shut down the instrument, click the power button located at the top left corner of the screen. The Z-stage is docked for safety when the CELENA® S shuts down.

> In the case of an emergency or system error, push the power button on the front of the instrument to power off the CELENA® S.

## <span id="page-6-0"></span>**Basic Operation**

### <span id="page-6-1"></span>**Imaging basics**

<span id="page-6-2"></span>**Iris diaphragm** Move the diaphragm slider to adjust the amount of transmitted light to reach the sample. Opening or closing the iris diaphragm regulates the resolution and contrast of an image.

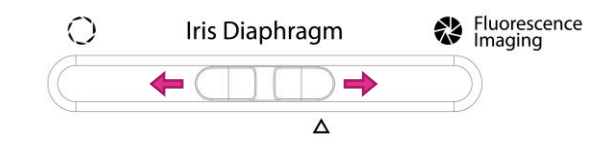

For transmitted light imaging, slide the diaphragm slider to the left. This opens the diaphragm to allow in the maximum amount of light and increase resolution.

For optimal fluorescence imaging, slide the diaphragm slider to the right. This closes the diaphragm to allow in the minimum amount of light and increase contrast.

For automated cell counting, slide the diaphragm slider to the Δ mark (2 cm from the right). This allows the optimal amount of light for dye exclusion based cell counting.

<span id="page-6-3"></span>**Phase annuli** The phase annuli slider can be adjusted for brightfield or phase contrast imaging with the three annuli for transmitted light imaging.

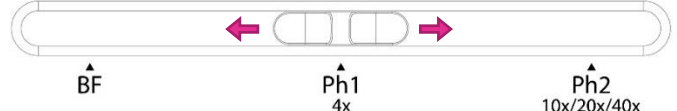

For brightfield imaging, move the phase annuli slider to **BF**.

For phase contrast imaging at 4X, move the phase annuli slider to **Ph1 4x**.

For phase contrast imaging at 10X, 20X, or 40X, move the phase annuli slider to **Ph2 10x/20x/40x**.

<span id="page-7-0"></span>**Imaging control panel FILTER CUBES panel:** The filter cubes panel shows the three interchangeable filter cubes for fluorescence imaging and one white filter cube for transmitted light imaging. The selected filter cube is highlighted in blue. Each filter cube can be renamed and its pseudocolor selected in the Settings.

To select a filter cube, move the filter cube selection tail in or out.

**OBJECTIVES panel:** The objectives panel shows the selected objective and its adjacent objectives. The selected objective is highlighted in blue. The position, magnification, numerical aperature, manufacturer and a description of each objective may be modified in the Settings.

To select an objective, turn the objective turret wheel.

Due to the significant differences in objective lengths, take care when turning the objective turret:

- 1. Lower the turret by using a preset focus position, the coarse focus slider, or the coarse focus knob.
	- **Caution!** Lower the objective turret sufficiently or the objectives will hit the insert plate and may be damaged.
- 2. Turn the turret to the desired objective.
- 3. Raise the turret using a preset focus position, the coarse focus slider, or coarse focus knob.

Parfocality correction compensates for deviations along the focal plane between different objectives. This feature helps maintain focus when switching to a different objective. The CELENA® S is precablitrated for the objectives installed at the time of order.

To turn parfocality correction on or off, click **Parfocality correction**.

Calibrate all objectives when you add or change objectives. To calibrate:

- 1. Click **LIVE**.
- 2. Turn off **Parfocality correction**.
- 3. Place a slide onto the stage.
- 4. Select an objective.
- 5. Focus as sharply as possible on the sample and click **SET**.
- 6. Repeat with the next objectives.
	- **Important!** Parfocality correction can only be used with objectives corrected for the same vessel bottom thickness (i.e. long working distance objectives cannot be calibrated with coverslip-corrected objectives).

**LIGHT panel:** Use the light panel to control the intensity (%), gain (db), and exposure (ms) of the selected filter cube. The current pixel depth is displayed in the panel and may be changed in the Settings.

To turn the light source on or off, click the **ON/OFF** switch.

Light (%) is the intensity of the LED. Gain is the camera's amplification of the signal. The gain is analog up to 18 dB, meaning that signal will increase independently of the noise. Values above 18 dB are digital, meaning that both signal and noise will increase. Exposure is the amount of time that the camera shutter is open to allow light into the sensor.

To adjust values, drag the bars, click the arrowheads, or turn the mouse wheel while hovering over the sliders.

To colorize images, click **Pseudocolor**. Pseudocolor can be applied before or after capturing the image.

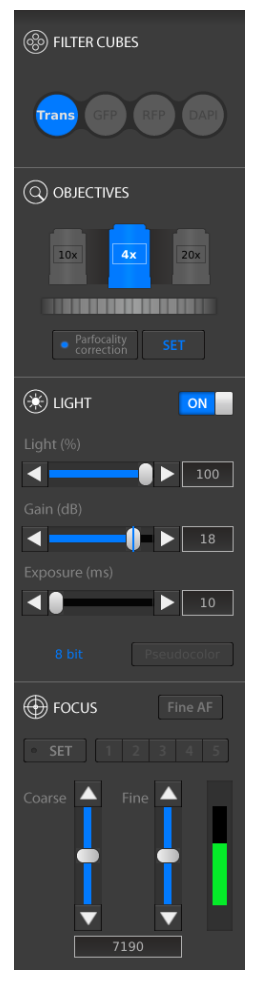

<span id="page-8-0"></span>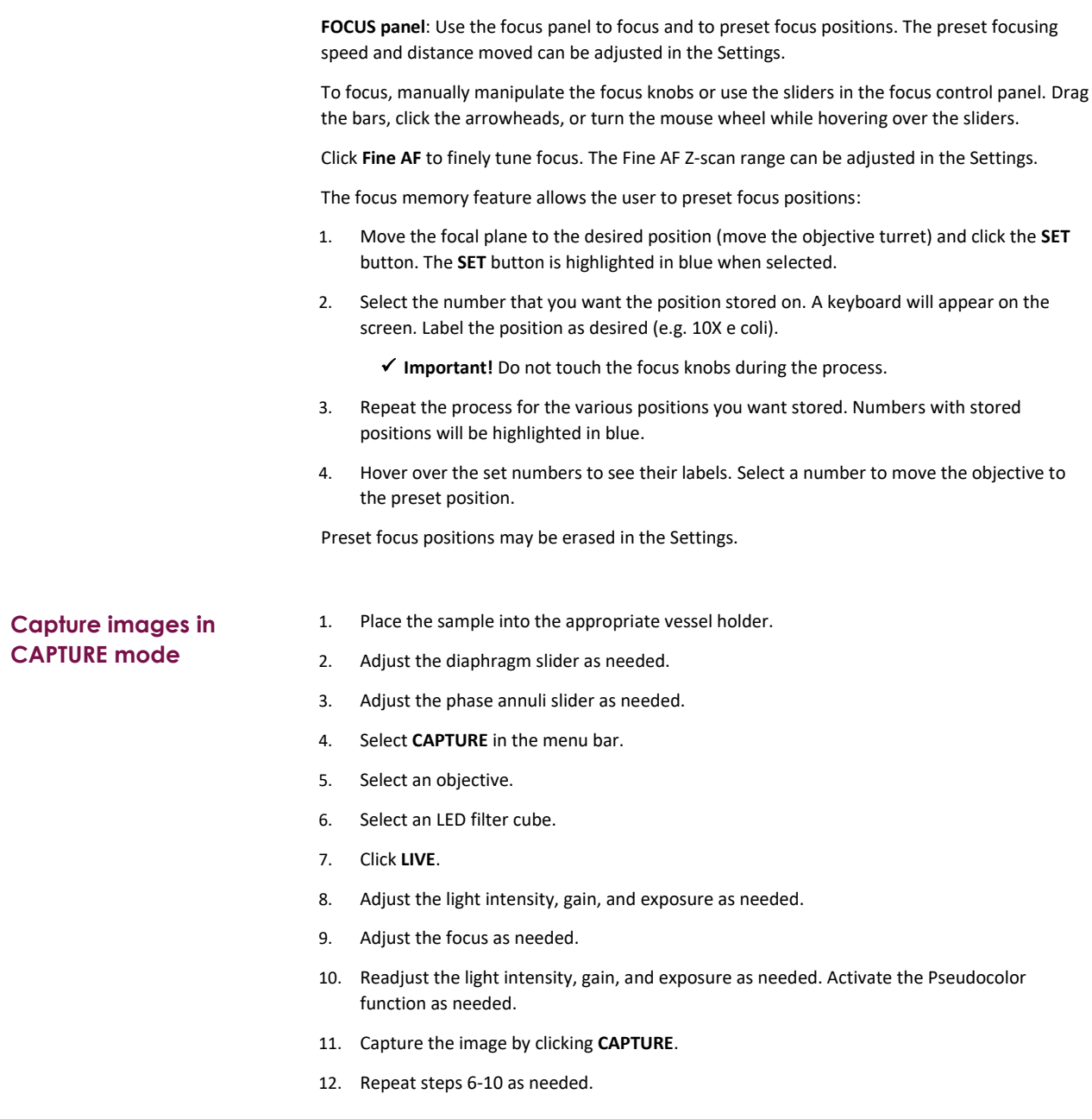

## <span id="page-9-0"></span>**Image Editing and Analysis**

### <span id="page-9-1"></span>**CAPTURE control panel**

<span id="page-9-2"></span>**Images panel** Use the IMAGES panel to adjust the brightness and contrast in each channel.

> To see the all the channels separately, click **Tile**. For a merged image of all the channels, click **Overlay**. In the Overlay view, click the thumbnail next to each channel to hide or show it in the merged image.

Adjust the brightness and contrast of each channel using the respective sliders or the text boxes.

To undo image adjustments, click **Reset**.

To delete all captured images, click **Clear**.

<span id="page-9-3"></span>**Analysis panel** Use the ANALYSIS panel to add annotations and analyze captured images using the available tools.

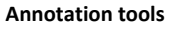

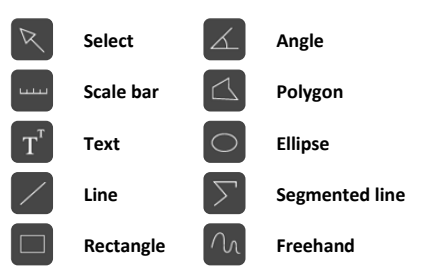

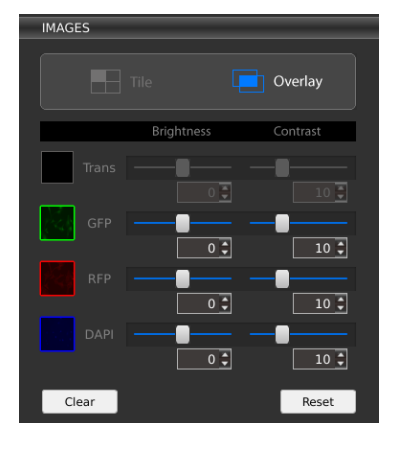

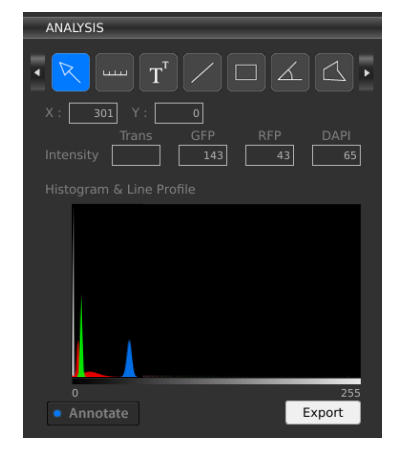

The select tool can be used to select and manipulate

annotations. Right click on an annotation to change properties such as color and size as well as to copy, paste, and delete the annotation. Double click to deselect the annotation.

The ANALYSIS panel shows the X, Y position of the cursor and the light intensity of that position.

The histogram & line profile is a graphical representation of tonal values. To save individual histograms and line profiles as a CSV file, click the **Export** button underneath the graph.

To show or hide all of the annotations made, click the **Annotate** button.

<span id="page-9-4"></span>**Data panel** The DATA panel shows you values for measurements made with the annotation tools in the ANALYSIS panel.

To view all measured values, use the scroll bars.

To clear all measured values, click **Clear**.

To export measurement data as a CSV file, click **Export**.

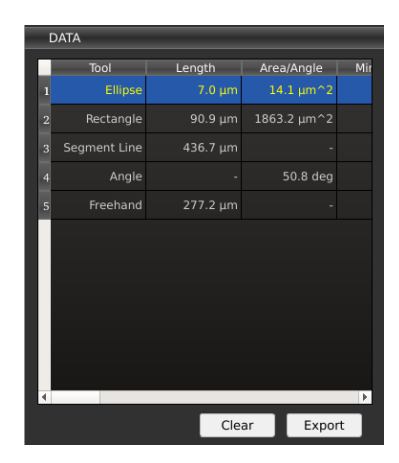

#### <span id="page-10-0"></span>**Save images** To save the image(s), click **SAVE**.

In the save window, choose:

- File/folder name
- File path
- File type: TIFF, JPEG, BMP, or PNG
- To save as a folder
- Image color: Monochrome or pseudocolor
- Image type: single channels, overlay, annotated

When Quick Save mode has been enabled, the **CAPTURE** button becomes the **CAPTURE & QUICK SAVE** button and images are saved immediately at the moment of capture to the designated file path. Quick Save mode can be enabled in the Settings.

## <span id="page-11-0"></span>**Z-stack Imaging**

### <span id="page-11-1"></span>**Z-STACK mode**

### <span id="page-11-2"></span>**Capture images in Z-STACK mode**

- 1. Click **LIVE** in the CAPTURE tab of the Z-STACK control panel.
- 2. Set the iris diaphragm, phase annuli, objective, filter cube, light, and focus as needed.
- 3. Select to set the start and end positions or to designate a range from the current position.
	- a. **Start and end positions:** Move the focal plane to the desired start position and click **SET**. Move the focal plane to the desired end position and click **SET**. The distance (μm) is automatically calculated.
	- b. **Range from current position (µm):** Move the focal plane to the desired position. Adjust how far above (+) and below (-) the position to set the imaging range.

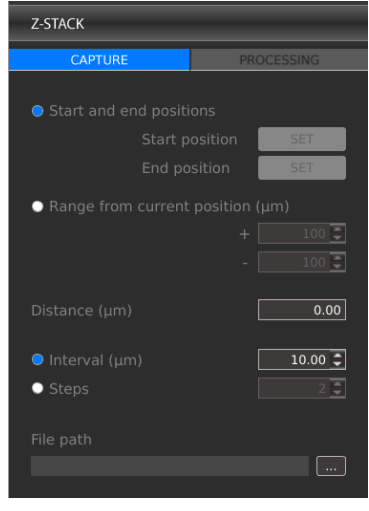

- 4. Select to capture images at specific intervals (µm) or to capture a specific amount of images (steps) and enter the desired value.
- 5. Designate the file path for captured images and enter the desired file prefix. A file name extension will be automatically added as images are captured and saved.
- 6. Click **RUN**.

<span id="page-11-3"></span>**View/delete images** To scroll through the captured images, click the icons above the image index or use the position indicator slider in the Z-STACK control panel.

> To delete images from the stack, select an image and click the **Delete** button found below the image index. This will permanently delete the file.

<span id="page-12-0"></span>**Process images** Select the PROCESSING tab in the Z-STACK control panel to add annotations to, create a slideshow video of, or merge the focus of Z-stack images.

To add annotations:

- 1. Load previously captured images by clicking **LOAD IMAGES** or use just captured images.
- 2. Add a scale bar or the Z-position of the image as needed. Right click on an annotation to change properties such as color and size.
- 3. To save annotated images, click **SAVE IMAGES**.

To create a slideshow video file:

- 1. Click **SAVE VIDEO**.
- 2. Enter the file name and select the file path.
- 3. Select the frame rate, resolution, and quality of the video.
- 4. Click **OK**.
	- **Important!** Any annotations onscreen will carry over to the video. You do not need to save annotated images to create a video file with annotations – what you see onscreen will be applied to the video.

To merge images with varying focal planes into one:

- 1. Click **MERGE FOCUS**.
- 2. Select the edge detection parameter. Edge detection parameter is the pixel area scanned to detect in-focus regions when merging images of different focal planes together. The larger the edge detection parameter, the longer it will take to merge the image.
- 3. Select to create an image in monochrome or in pseudocolor.
- 4. Click **OK**. The image file is saved where the original images are located.
	- **Important!** If you have added a scale bar, this will automatically carry over to the merged image. The Z-position will not. You do not need to save annotated images to create a merged image with annotations.

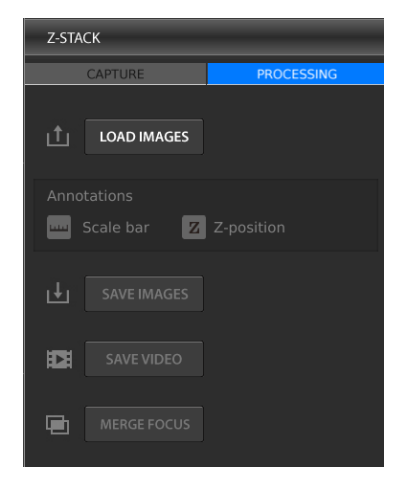

## <span id="page-13-0"></span>**Time Lapse Imaging**

### <span id="page-13-1"></span>**TIME LAPSE mode**

<span id="page-13-2"></span>**Capturing time lapse images**

- 1. Click **LIVE** in the CAPTURE tab of the TIME LAPSE control panel.
- 2. Set the diaphragm, phase annuli, objective, filter cube, light, and focus as needed.
- 3. Set the total imaging time and the interval at which images should be captured. The minimum interval is 1 second without focus drift correction or 1 minute with focus drift correction. Up to 10,000 images can be captured per sequence. Up to 3,000 images can be captured when the interval is set to continuous and the number of images captured is directly affected by exposure time.

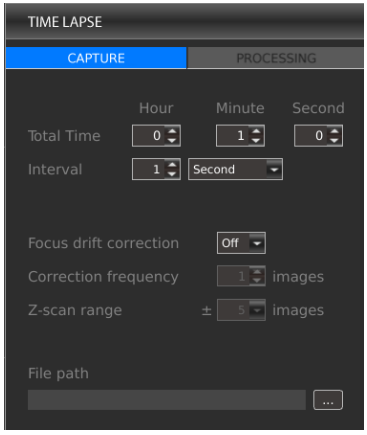

 **Important!** Exposure time cannot exceed interval time. Make sure the interval exceeds exposure time.

4. Select whether to correct for focus drift during time lapse imaging. Focus drift is a normal phenomenon in live cell imaging. You can select how often to correct the focus (correction frequency) and how many images above and below the current focal plane to scan to find the optimal focus (Z-scan range) depending on the expected focal drift between images and the objective used.

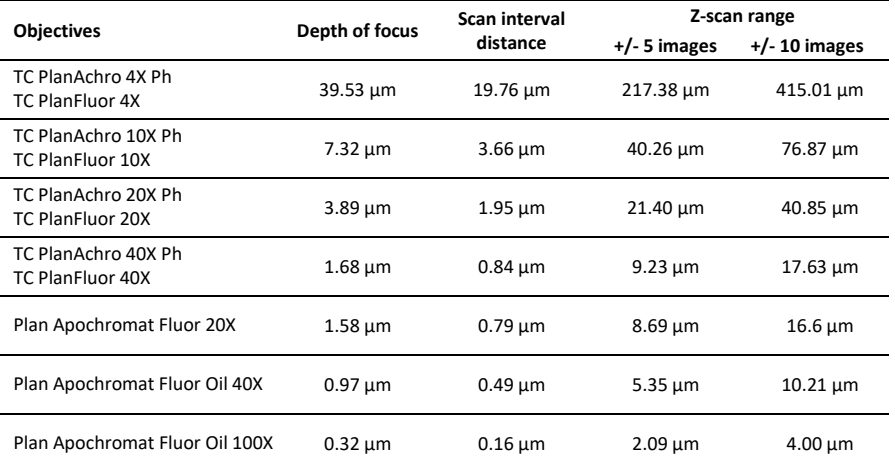

The scan interval distance between images is 50% of the depth of focus of the objective used and directly affects the Z-scan range. For example, if you expect the focus to drift 30  $\mu$ m between images and you are using TC PlanFluor 20X objective, you know that the Z-scan range of that objective for +/- 5 images is 21.40 µm, which would be inefficient to correct the drift. You would need to set the Z-scan range to be +/- 10 images (40.85 µm) to account for the expected drift.

- 5. Designate the file path for captured images and enter the desired file prefix. A file name extension will be automatically added as images are captured and saved.
- 6. Click **RUN**.
	- **Important!** If using the onstage incubation system, place the sample in the system and allow the system to reach the set temperature, gas content, and humidity. Then wait 20 minutes before starting time lapse imaging.

<span id="page-13-3"></span>**View/save images** Scroll through the captured images at the bottom of the screen or play a composite slide show of the images. Select the slide show time interval and press the play button.

> To delete images from the sequence, select an image and click the **Delete** button found below the image thumbnails. This will permanently delete the file.

<span id="page-14-0"></span>**Process images** Select the PROCESSING tab in the TIME LAPSE control panel to add annotations to or create a slideshow video of time lapse images.

To add annotations:

- 1. Load previously captured images by clicking **LOAD IMAGES** or use just captured images.
- 2. Add a scale bar or timestamp as needed. Right click on an annotation to change properties such as color and size.
- 3. To save annotated images, click **SAVE IMAGES**.

To create a slideshow video file of time lapse images:

- 1. Click **SAVE VIDEO**.
- 2. Enter the file name and select the file path.
- 3. Select the frame rate, resolution, and quality of the video.
- 4. Click **OK**.
	- **Important!** Any annotations onscreen will carry over to the video. You do not need to save annotated images to create a video file with annotations – what you see onscreen will be applied to the video.

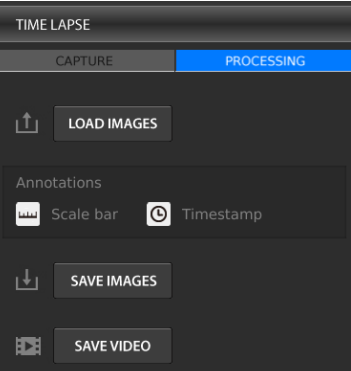

## <span id="page-15-0"></span>**Cell Counting**

**control panel**

CELL COUNTER mode provides the option to count cells automatically or manually. Both reusable and disposable slides from Logos Biosystems can be used for cell counting.

### <span id="page-15-1"></span>**AUTOMATED CELL COUNTER**

<span id="page-15-2"></span>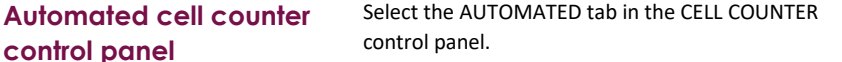

For automated cell counting, set the CELENA® S with the following settings:

- Iris diaphragm: Move to Δ (2 cm from the right)
- Phase annuli: BF
- **•** Filter cube: Trans
- Objective: 4X
- Gain: 0 dB
- Exposure: 10 ms

Click **Protocol** to set specific parameters for automated cell counting. The current set protocol is shown to the right of the button.

Select **Autofocused counting** for the instrument to fine focus on the cells during counting.

Select **Auto exposure** for the instrument to adjust light settings automatically during counting.

### <span id="page-15-3"></span>**Protocol parameters and settings**

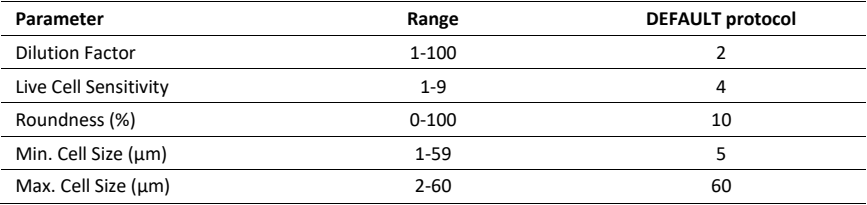

- **Dilution Factor:** The dilution factor is used to calculate cell concentrations. Assuming a 1:1 ratio of stain to cell suspension, the DEFAULT dilution factor is preset to 2. Adjust this value according to the dilution of the cell sample.
- **Live Cell Sensitivity:** Live cells with intact cell membranes exclude dyes like trypan blue and Erythrosin B. The dyes form halos around live cells and stain the cytoplasm of dead cells or cells with compromised membranes. With a higher live cell sensitivity, the instrument can detect smaller cells by registering smaller halos.
- **Roundness:** Cells are not all completely spherical. Adjusting the roundness to detect cells of various shapes. Higher values lead to the counting of rounder cells and excludes objects with less roundness. Lower values are suitable for counting cells with irregular shapes.
- **Cell Size:** Users can customize cell size parameters to detect specific cells efficiently. Values can be adjusted in 1  $\mu$ m increments for sizes between 3-60  $\mu$ m.

The DEFAULT protocol cannot be modified or deleted.

To create a new protocol, select New Protocol. Click **Edit** to modify the selected protocol. This will activate the arrows for each parameter, turning them a solid grey. Use the arrows to adjust the values of each parameter as desired. Click **Save as** and use the onscreen keyboard to name the protocol. The newly created protocol will appear in the list of protocols.

To delete a selected protocol, click **Delete** to delete the selected protocol.

To load a specific protocol, select the desired protocol and press **Save & Load**.

 **Important!** Merely selecting a protocol does not mean that it has been put into effect. To apply the selected protocol, make sure to click **Save & Load.**

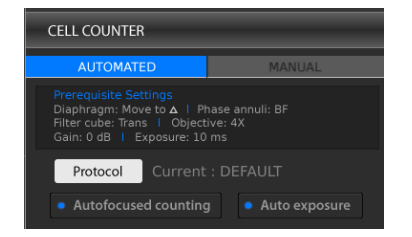

#### <span id="page-16-0"></span>**Counting cells in automated cell counting mode**

- 1. Click **LIVE**.
- 2. Set the iris diaphragm, phase annuli, objective, filter cube, gain, and exposure as indicated in the **Prequisite Settings**.
- 3. Load a protocol.
- 4. Prepare a stained cell sample according to standard procedures.
- 5. Load 10-12 µL of the cell sample into a new LUNA™ Cell Counting Slide or a clean LUNA™ Reusable Slide. Place into an appropriate vessel holder.
	- **Important!** The automated cell counter algorithm is compatible with LUNA™ Cell Counting Slides, PhotonSlides™ or LUNA™ Reusable Slides from Logos Biosystems.
- 6. Focus in on the cell sample. Even with **Autofocused Counting** selected, the cells should be visible to ensure accurate focusing and counting. Adjust the light settings as needed or select **Autoexposure**.
- 7. Click **COUNT**.
- 8. The results will appear in the CELL COUNTER control panel.

#### <span id="page-16-1"></span>**View/save results Results**

Cell count results will appear in the CELL COUNTER control panel.

Live cells will be labeled with green circles and dead cells with red circles. Click **Tag** to remove the labels.

To calculate dilutions, click **Dilution Calculator**. Set the current concentration as the total, live, dead, or a custom cell concentration by clicking the box below the Current Concentration value. Enter values for the desired final concentration and volume. Click **Load.**

#### **Histogram**

Below the numerical data, a cell size distribution histogram will appear.

Click **cell concentration** in the y-axis to switch it to **cell number**.

Use the button below to toggle between the total, live, and dead concentrations.

Click **cluster map** to show the percentage of single cells, doublets, and triplets.

#### **Save**

To save the raw image, tagged, image, and data in csv format, click **SAVE**.

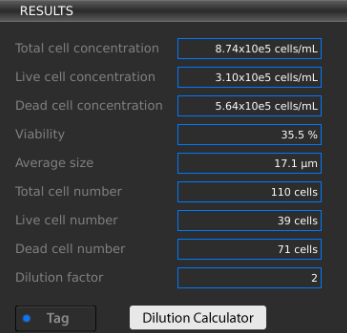

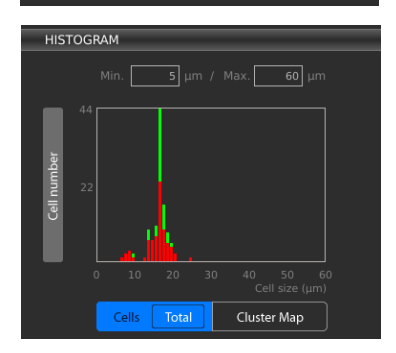

### <span id="page-17-0"></span>**MANUAL CELL COUNTER**

<span id="page-17-1"></span>**Manual cell counting** Select the MANUAL tab in the CELL COUNTER control panel.

- 1. Click **LIVE**.
- 2. Set the diaphragm, phase annuli, objective, filter cube, light, and focus as needed.
- 3. Place a sample into the appropriate vessel holder.
- 4. Click **CAPTURE**.
- 5. To tag, left-click on the image. As you tag each item, the system keeps a running tally of the counts. To delete tags, right-click on the image.

To save the raw and/or tagged image, click **SAVE**.

### <span id="page-17-2"></span>**Saving Images**

### <span id="page-17-3"></span>**FILE MANAGER**

File Manager Captured images can be saved in monochrome or with pseudocolor as TIF, JPG, BMP, or PNG (12-bit dynamic range) on the instrument or an external drive.

> Saved images can be further organized by selecting the FILE MANAGER option in the menu bar. Images can be previewed onboard but video and csv files cannot. Click the tile icon next to the command buttons at the top to view images as thumbnails.

Use the command buttons at the top to create new folders or copy, paste, delete, or cut files. Alternatively, right-click on icons to bring up commands.

To eject an external drive, select the drive you want to remove and click **Eject USB** at the bottom of the screen.

Back up and/or transfer files from the onboard SSD periodically. Logos Biosystems does not warrant the data stored in the SSD and will not be held liable for damages associated with data restoration.

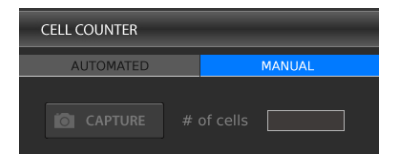

## <span id="page-18-0"></span>**Settings**

<span id="page-18-1"></span>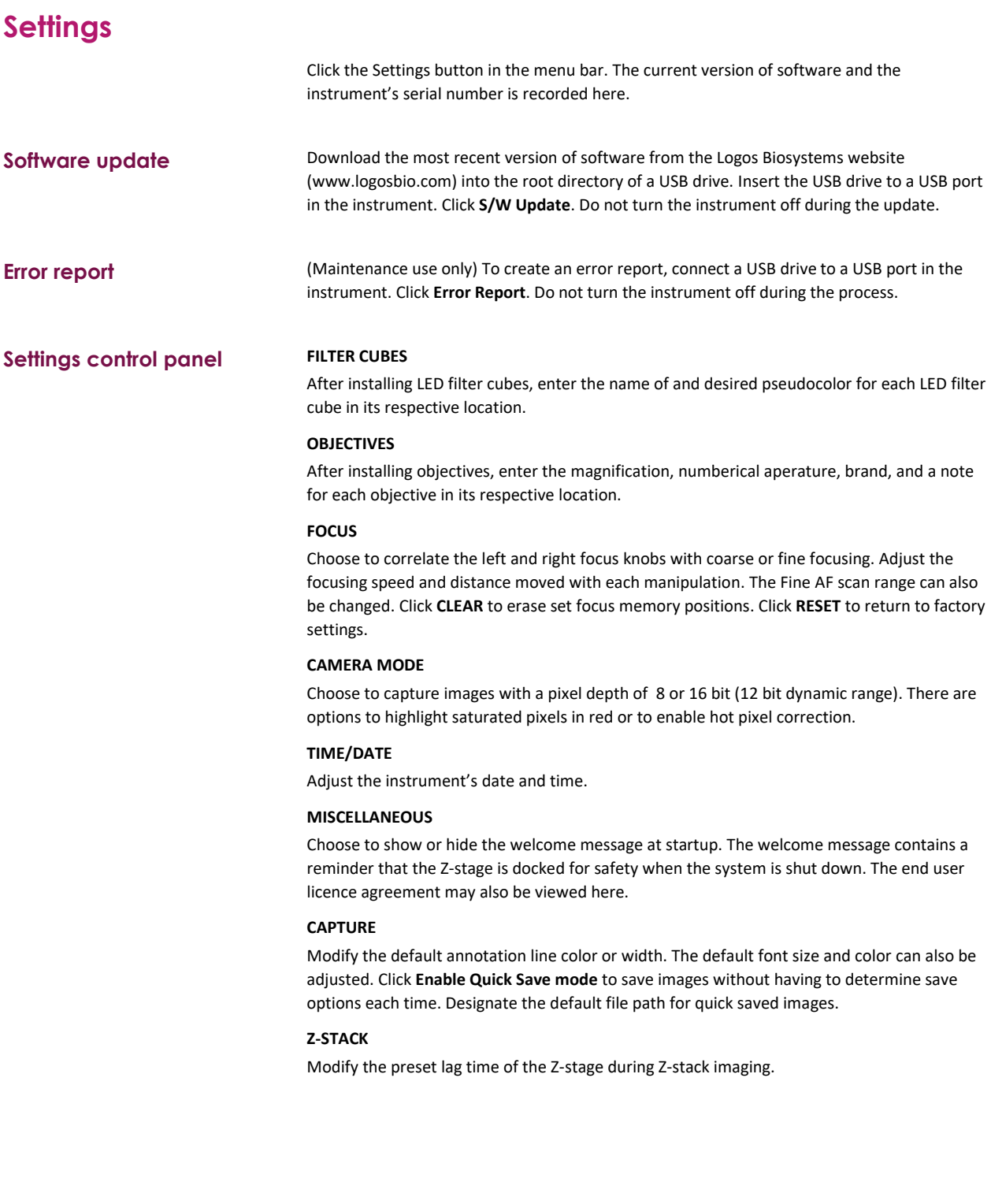

### <span id="page-19-0"></span>**Maintenance**

**Installation and removal of components**

**Routine care** Clean surfaces with a soft cloth dampened with distilled water or 70% ethanol. Immediately wipe dry with a clean cloth. Do not pour or spray liquids directly onto the instrument. To avoid electrical shock or damage, do not wet electrical wires or connections. If liquid is spilled on the instrument, turn off the power and wipe dry immediately.

Use only optical-grade cleaning materials to clean optical components.

Do not exchange components between instruments unless they have been provided or authorized by Logos Biosystems.

#### **Objectives**

- 1. Turn the instrument off and remove the insert plate from the stage.
- 2. Grasp the objective at its base and unscrew it from the turret.
- 3. Replace it with the desired objective and screw it in securely.
- 4. Reinstall the insert plate.
- 5. Turn on the instrument and change the objective lens information in the Settings. Calibrate parfocality if needed.

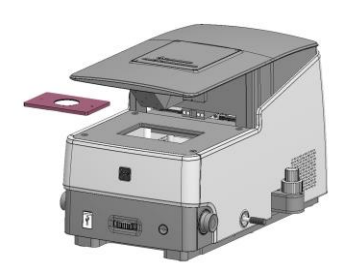

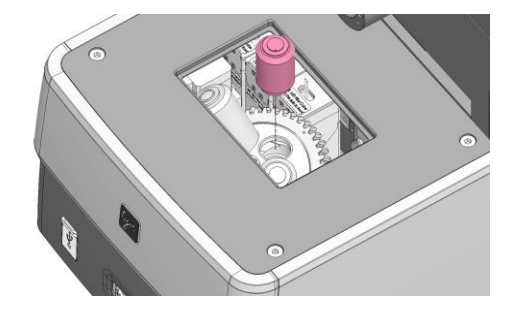

#### **LED Filter Cubes**

- 1. Turn the instrument off and remove the insert plate from the stage.
- 2. Unscrew the screws from the four corners of the stage with a hex wrench from the tool kit. Remove the stage.

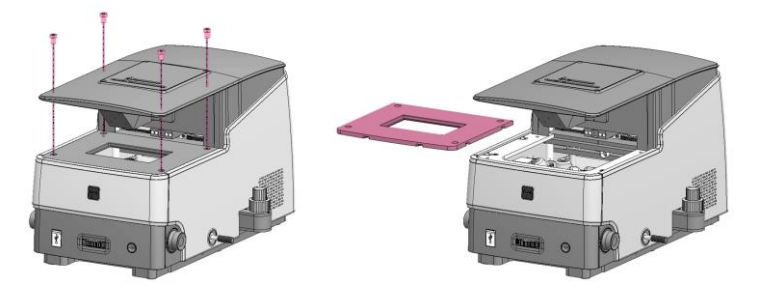

3. Unplug the connector of the LED filter cube. Loosen the screw in the cube with the flat-head screwdriver from the tool kit. Pull out the LED filter cube.

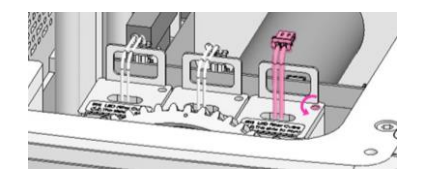

- 4. Insert the desired LED filter cube, fasten its screw, and plug in its connector.
- 5. Reinstall the stage and insert plate.
- 6. Turn the instrument on and change the LED filter cube information in the Settings.

## <span id="page-20-0"></span>**Troubleshooting**

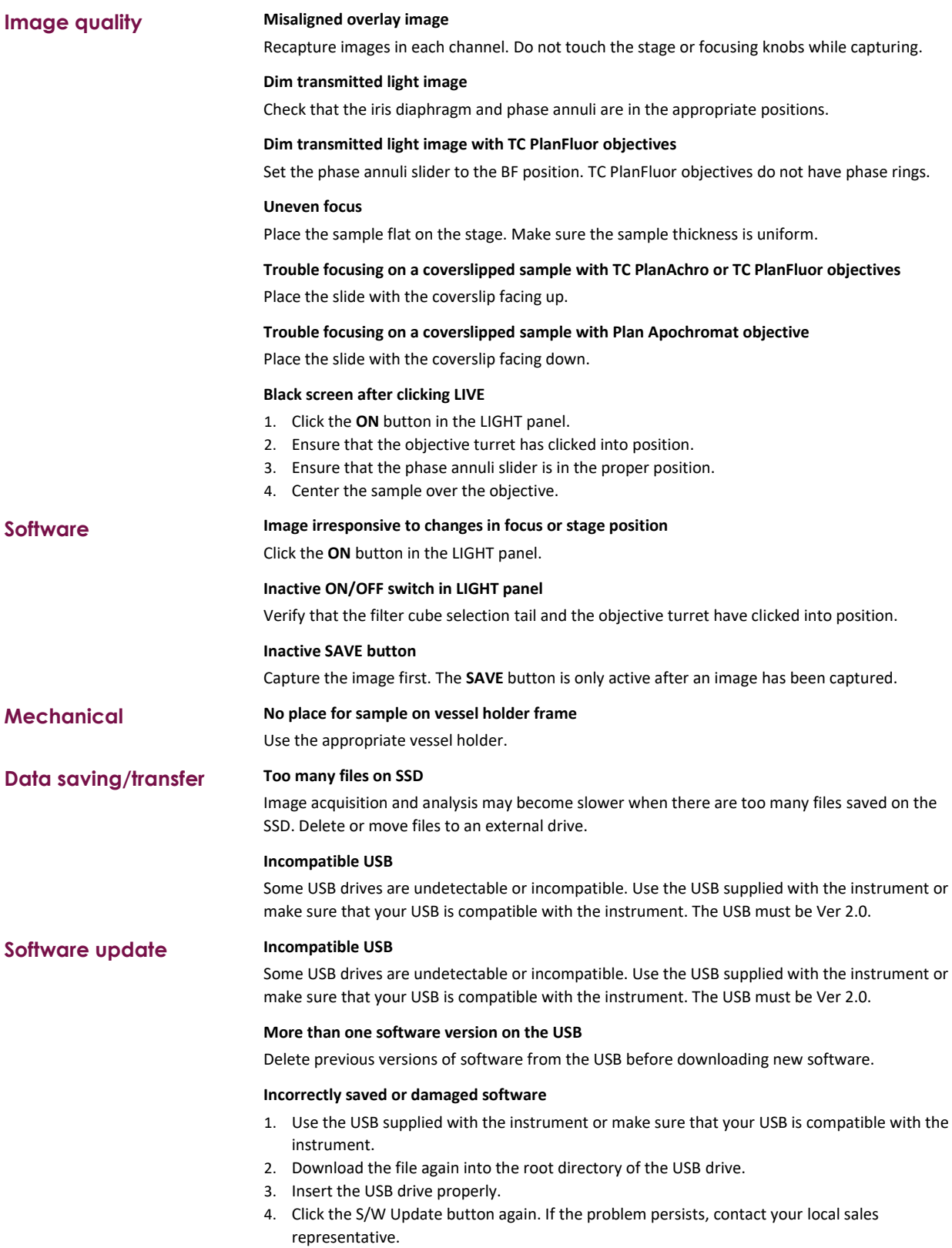

## <span id="page-21-0"></span>**Safety Information**

### <span id="page-21-1"></span>**Instrument safety**

General safety **Conducts** Operate the instrument in the conditions described in the Operating Conditions. Install the instrument on a level and sturdy surface. Avoid vibrations from other devices. The instrument can withstand light shock and vibration. However, excessive shock and/or vibration may damage the instrument. Leave sufficient space around the instrument for air circulation and cooling. Take care that the instrument does not overheat during long and continuous operation.

Do not touch the instrument or its components with wet hands.

Use components provided or authorized by Logos Biosystems. If the proper combination of components is not used, product safety cannot be guaranteed.

Use only the provided power cord and AC adapter. If the proper components are not used, electrical safety of the product cannot be guaranteed.

Ensure that the input voltage is compatible with the power supply voltage of the product.

Connect the grounding terminal of the instrument and electrical outlet properly. If the instrument is not grounded, electrical safety of the product cannot be guaranteed.

Turn on the instrument only after connecting the power cord and AC adapter to both the power source and the instrument. Turn off the instrument before disconnecting the power cord and/or moving the instrument.

Do not expose the instrument to intense ultraviolet light.

This instrument uses Class 3B ultraviolet LEDs that are in accordance with IEC/EN 60825-1. Always turn the instrument off before changing LED filter cubes.

Turn off the power using the power button within the software. Use the power button at the front of the instrument to turn off the power in the case of an emergency or a system error.

Disconnect the power cord in the case of abnormalities.

Protect USB drives from being infected with viruses and malware.

### **Operating conditions**

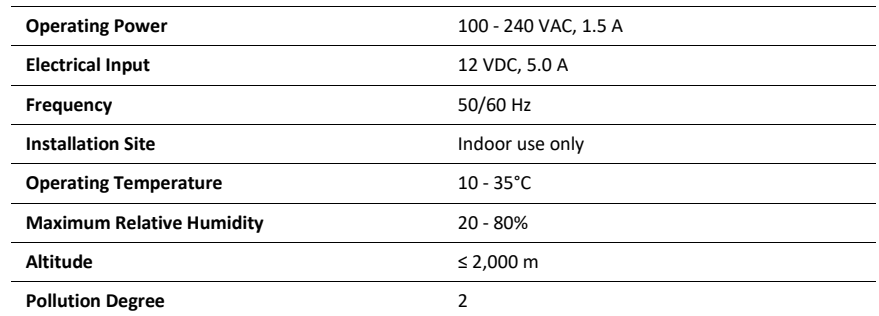

**Instrument disassembly** Do not disassemble the instrument in any event as this will invalidate your warranty. If the instrument is damaged or malfunctioning, contact your local sales representative.

### <span id="page-22-0"></span>**Personal safety**

Safety guidelines Read all user manuals thoroughly before using the instrument.

Keep all user manuals in a safe and accessible place for future reference.

Wear appropriate personal protective equipment (PPE) when handling reagents and samples to avoid exposure.

When using toxic agents, radioactive materials, or pathogenic microorganisms belonging to WHO Risk Groups 2-4, follow national laws and regulations for biosafety level requirements.

### <span id="page-22-1"></span>**Instrument symbols**

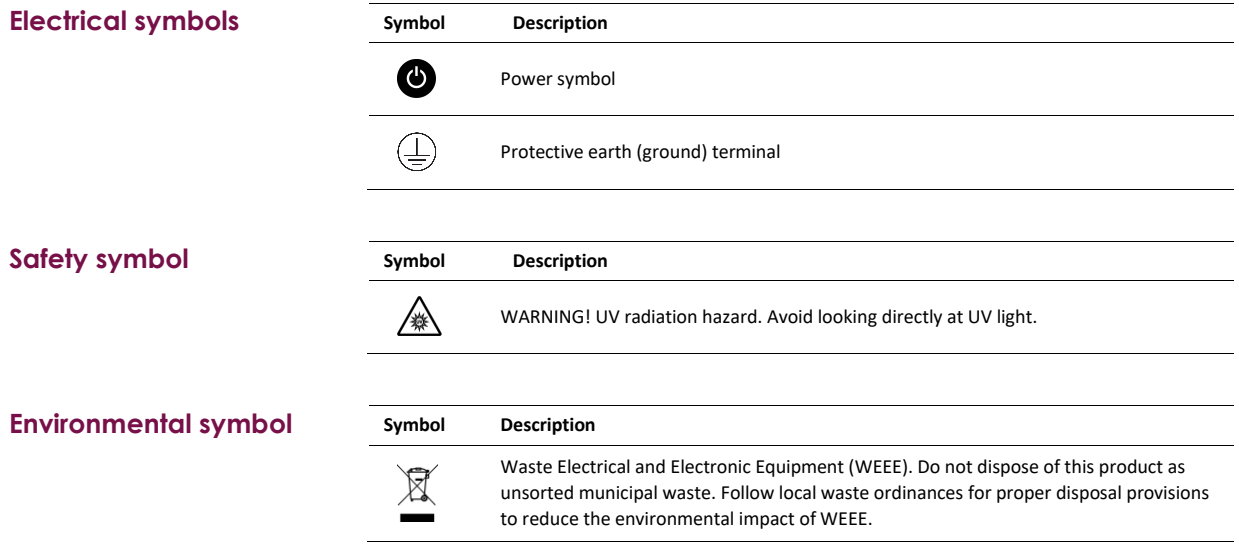

### <span id="page-22-2"></span>**Safety standards**

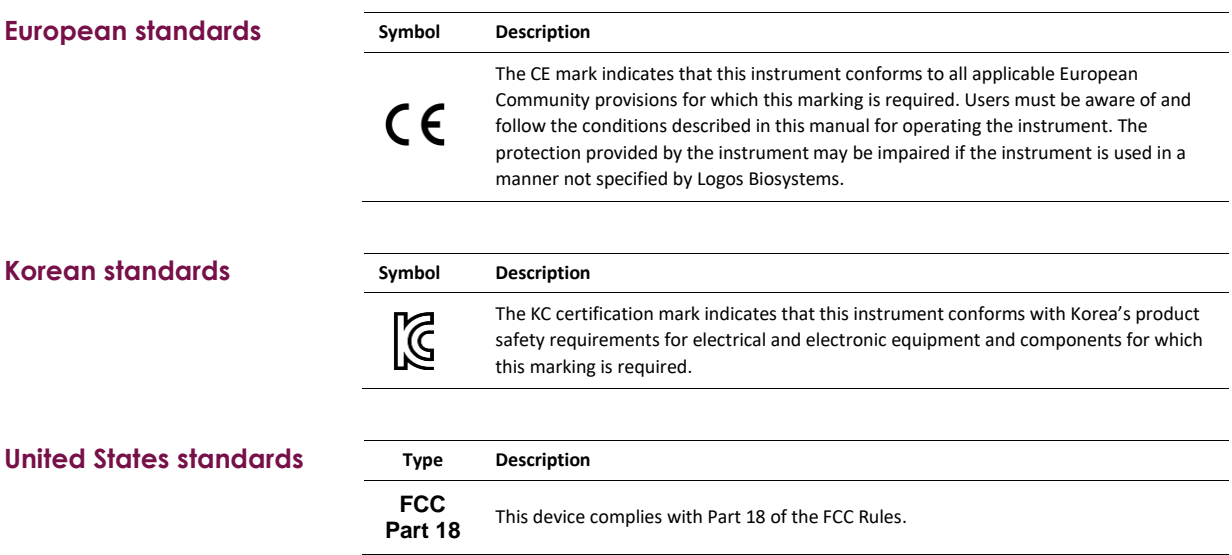

## <span id="page-23-0"></span>**Product Specifications**

### **CELENA® S Digital Imaging System**

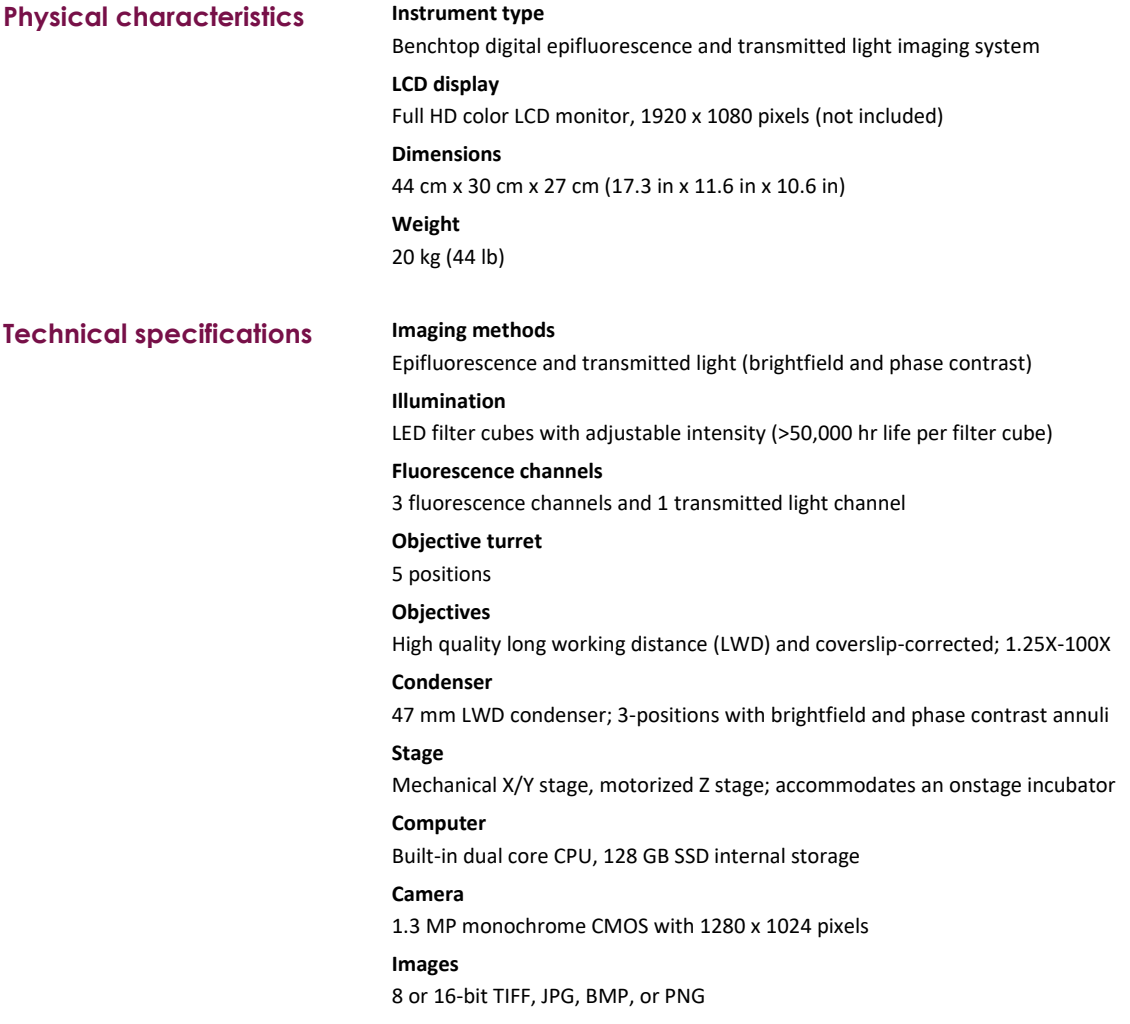

### **Onstage Incubation System**

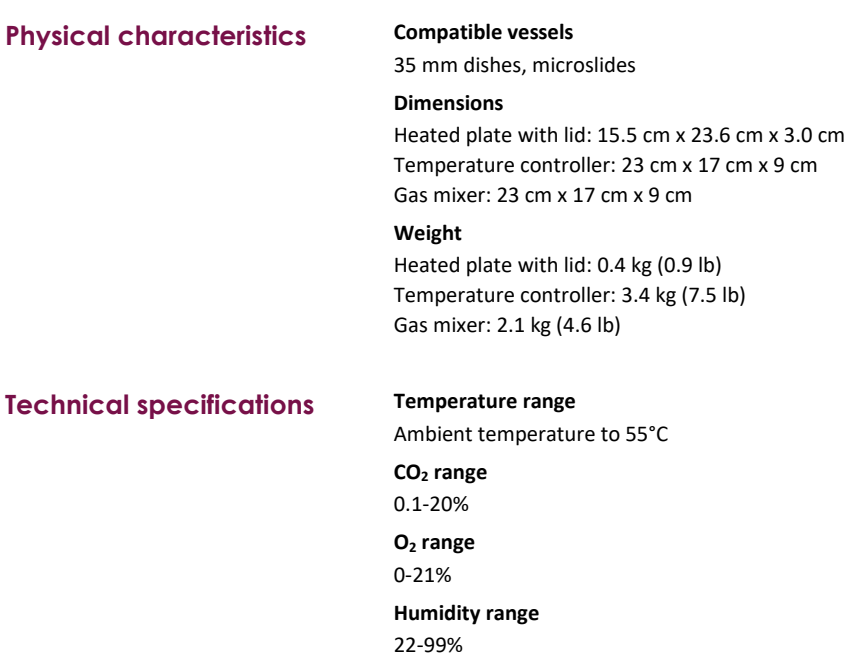

## <span id="page-24-0"></span>**Ordering Information**

### **Instruments**

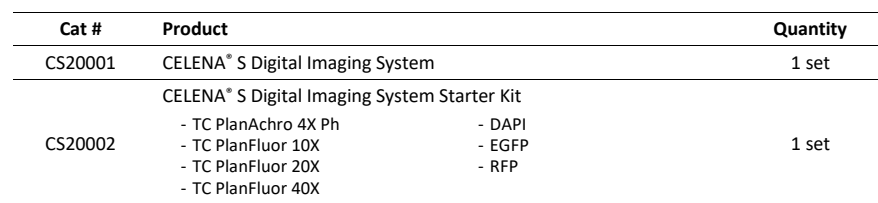

## **Onstage incubation systems**

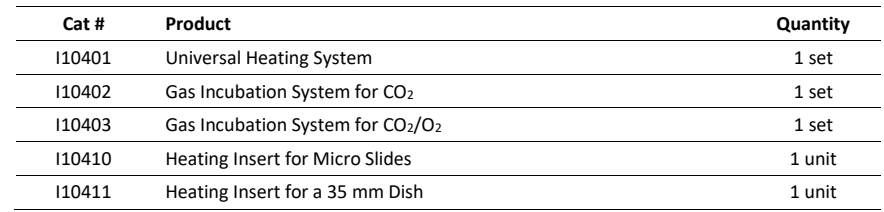

## **Objectives**

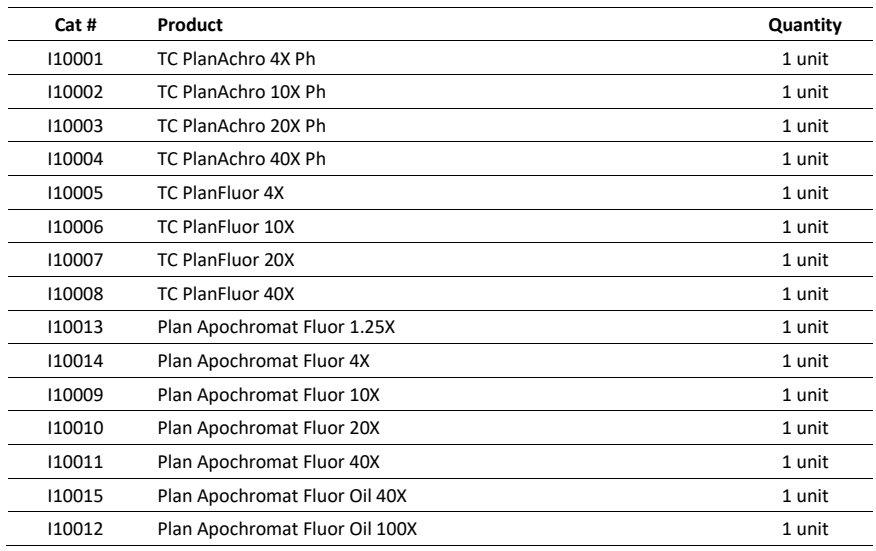

### **LED filter cubes**

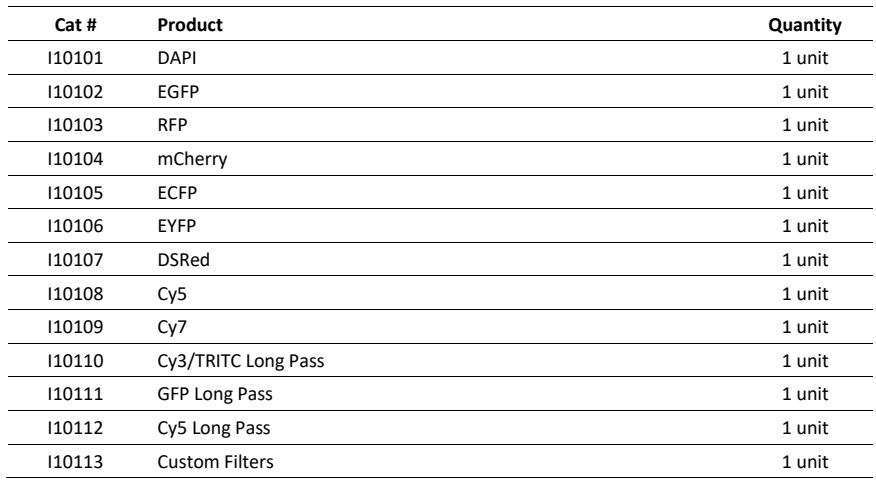

## **Vessel holders**

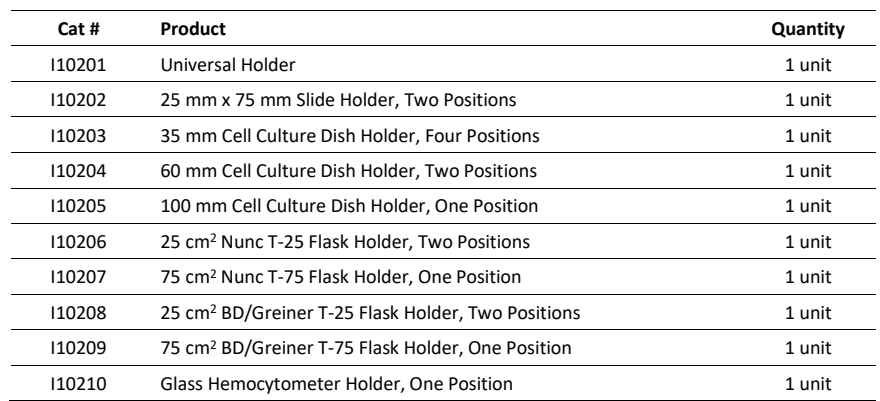

## **Counting slides**

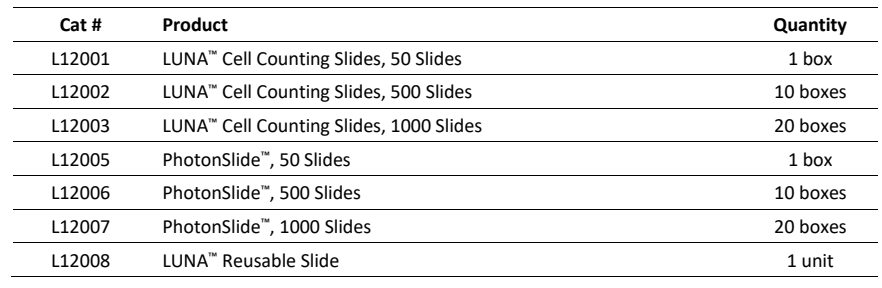

## <span id="page-26-0"></span>**Purchaser Notification**

### **Limited use label license**

**Research use only** The purchaser of this product should use this product only for research for the sole benefit of the purchaser. By use of this product, the purchaser agrees to be bounded by the terms of this limited use statement whether the purchaser is a for-profit or a not-for-profit entity.

> If the purchaser is not willing to accept the conditions of this limited use statement and this product is unused, the Company will accept return of the product with a full refund.

The purchaser cannot resell or otherwise transfer (a) this product (b) its components or (c) materials made using this product or its components to a third party for Commercial Purposes.

Commercial Purposes mean any and all uses of this product and its components by a party for monetary or other consideration, including but not limited to, (a) product manufacture, (b) providing a service, information, or data, (c) therapeutic, diagnostic, or prophylactic purposes, or (d) resale of this product or its components whether or not such product and its components are resold for use in research.

Logos Biosystems, Inc. ("Company") will not claim any consideration against the purchaser of infringement of patents owned or controlled by the Company which cover the product based on the manufacture, use or sale of a therapeutic, clinical diagnostic, vaccine, or prophylactic product developed in research by the purchaser in which this product or its components was employed, provided that neither this product nor any of its components was used in the manufacture of such product.

For any use other than this limited use label license of research use only, please contact the Company or email info@logosbio.com for more information.

### **LTC licensed products**

LED **filter cubes** LED Filter Cubes are LTC Licensed Products provided under an intellectual property license from Life Technologies Corporation. The transfer of this product is conditioned on the buyer using the purchased product solely in research conducted by the buyer, and the buyer must not (1) use this product or its components for (a) diagnostic, therapeutic or prophylactic purposes; or (b) manufacturing, and/or (2) sell or transfer this product or its components for resale, whether or not resold for use in research. For information on purchasing a license to this product for purposes other than as described above, contact Life Technologies Corporation, 5791 Van Allen Way, Carlsbad, CA 92008 USA or outlicensing@lifetech.com

### **Instrument warranty**

**Warranty** Logos Biosystems, Inc. ("Company") warrants to the original purchaser ("Purchaser") that the instrument ("Instrument"), if properly used and installed, will be free from defects in materials and workmanship and will conform to the product specifications for a period of one (1) year ("Warranty Period") from the date of purchase. If the Instrument under this limited warranty fails during the Warranty Period, the Company, at its sole responsibility, will: within and up to 30 calendar days of purchase, refund the purchase price of the Instrument to the Purchaser if the Instrument is in original conditions; or, after 30 calendar days of purchase, only replace or repair the Instrument for up to the Warranty Period without issuing a credit.

> In no event shall the Company accept any returned instrument (including its components) that might have been used or contaminated in some labs, including but not limited to, HIV or other infectious disease or blood-handling labs. This limited warranty does not cover refund, replacement, and repair incurred by accident, abuse, misuse, neglect, unauthorized repair, or modification of the Instrument. This limited warranty will be invalid if the Instrument is disassembled or repaired by the Purchaser.

> In case that the Company decides to repair the Instrument, not to replace, this limited warranty includes replacement parts and labor for the Instrument. This limited warranty does not include shipment of the Instrument to and from service location or travel cost of service engineer, the costs of which shall be borne by the Purchaser. Every effort has been made to ensure that all the information contained in this document is correct at its publication. However, the Company makes no warranty of any kind regarding the contents of any publications or documentation as unintended or unexpected errors including occasional typographies or other kinds are inevitable. In addition, the Company reserves the right to make any changes necessary without notice as part of ongoing product development. If you discover an error in any of our publications, please report it to your local supplier or the Company. The Company shall have no responsibility or liability for any special, incidental, indirect or consequential loss or damage resulting from the use or malfunction of the Instrument.

This limited warranty is sole and exclusive. The Company makes no other representations or warranties of any kind, either express or implied, including for merchantability or fitness for a particular purpose with regards to this Instrument. To obtain service during the Warranty Period, contact your local supplier or the Company's Technical Support team.

**Out of warranty service** Please contact your local supplier or the Company's technical support team in order to obtain out-of-warranty<br> **Out of warranty service** expected to a service the company are the stress of the pro service. If necessary, repair service will be charged for replacement parts and labor hours incurred to repair the Instrument. In addition, the Purchaser is responsible for the cost of shipping the Instrument to and from the service facility and, if necessary, the travel cost of a service engineer after 30 calendar days of purchase, only replace or repair the Instrument for up to the Warranty Period without issuing a credit.

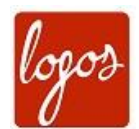

**Logos Biosystems**

#### **HEADQUARTERS**

FL 2 & 3 28 Simindaero 327beon-gil, Dongan-gu Anyang-si, Gyeonggi-do 14055 SOUTH KOREA

> Tel: +82 31 478 4185 Fax: +82 31 478 4184 Email: sales@logosbio.com

#### **USA**

7700 Little River Turnpike STE 207 Annandale, VA 22003 USA

> Tel: +1 703 622 4660 Tel: +1 703 942 8867 Fax: +1 517 266 3925 Email: sales@logosbio.com

#### **EUROPE**

11B avenue de l'Harmonie 59650 Villeneuve d'Ascq FRANCE

Tel: +33 (0)3 74 09 44 35 Fax: +33 (0)3 59 35 01 98 Email: info-france@logosbio.com

www.logosbio.com